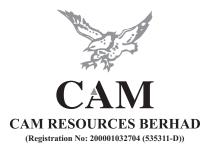

# ADMINISTRATIVE GUIDE FOR FULLY VIRTUAL MEETING TWENTY-FIRST ANNUAL GENERAL MEETING ("21ST AGM") OF CAM RESOURCES BERHAD ("THE COMPANY")

| Day and Date             | : | Tuesday, 21 June 2022                                  |
|--------------------------|---|--------------------------------------------------------|
| Time                     | • | 11:00 a.m.                                             |
| Online Meeting Platform  |   |                                                        |
| Depository of Proxy Form | : | (i) In hard copy form                                  |
|                          |   | Tricor Investor & Issuing House Sdn. Bhd.              |
|                          |   | Unit 32-01, Level 32, Tower A, Vertical Business Suite |
|                          |   | Avenue 3, Bangsar South, No. 8, Jalan Kerinchi         |
|                          |   | 59200 Kuala Lumpur; or                                 |
|                          |   | Tricor's Customer Service Centre                       |
|                          |   | Unit G-3, Ground Floor, Vertical Podium, Avenue 3      |
|                          |   | Bangsar South, No. 8, Jalan Kerinchi                   |
|                          |   | 59200 Kuala Lumpur                                     |
|                          |   | (ii) By electronic means                               |

# (ii) By electronic means

TIIH Online at https://tiih.online

### MODE OF MEETING

In view of the COVID-19 outbreak and as part of the Company continuing safety and precautionary measures, the 21st AGM will be conducted on a fully virtual basis through live streaming from the online meeting platform and online remote voting via the Remote Participation and Voting Facilities ("RPV") via TIIH Online provided by Tricor Investor & Issuing House Services Sdn. Bhd. via its website at <a href="https://tiih.online">https://tiih.online</a>. Members may participate in the 21st AGM by viewing a live webcast of the meeting, posting questions online, and submitting votes in real time, without physically attending the meeting.

An online meeting platform used to conduct the meeting can be recognised as the meeting venue or place as pursuant to Section 327(2) of the Companies Act 2016, whereby the main venue of the meeting must be located in Malaysia and the Chairman/Chairperson of the meeting shall be present at the main venue of the meeting.

Members and/or proxy(ies) and/or corporate representative(s) and/or attorney(s) **WILL NOT BE ALLOWED** to be physically present at the main venue on the day of the 21st AGM. Members are instead invited and encouraged to participate in the upcoming virtual 21st AGM from the comfort of their home or office.

### **REMOTE PARTICIPATION AND VOTING FACILITIES ("RPV")**

Shareholders are to participate, speak (in the form of real time submission of typed texts) and vote (collectively, "participate") remotely at the 21st AGM using RPV provided by Tricor Investor & Issuing House Services Sdn. Bhd. ("Tricor") via its **TIIH Online** website at <u>https://tiih.online</u>.

A shareholder who has appointed a proxy(ies) or attorney(s) or authorised representative(s) to participate at this 21st AGM via RPV must request his/her proxy(ies) or attorney or authorised representative to register himself/herself for RPV at the TIIH Online website at <u>https://tiih.online.</u>

In view that the 21st AGM will be conducted on a fully virtually basis, a member can appoint the Chairman/Chairperson of the Meeting as his/her proxy and indicate the voting instruction in the Proxy Form.

If you wish to participate in the 21st AGM yourself, please do not submit any Proxy Form for the 21st AGM. You will not be allowed to participate in the 21st AGM together with the proxy/proxies appointed by you.

### **PROCEDURES FOR RPV**

Please read and follow the procedures below to engage in remote participation through live streaming and online remote voting at the 21st AGM using the RPV facilities:

| Proce                      | edure                                     | Action                                                                                                    |  |  |
|----------------------------|-------------------------------------------|----------------------------------------------------------------------------------------------------|--|--|
| BEFORE THE DAY OF 21ST AGM |                                           |                                                                                                    |  |  |
| (a)                        | Register as a<br>User with TIIH<br>Online | <ul> <li>Using your computer, please access the website at <u>https://tiih.online</u>. Register as a user under the "e-Services" by selecting "Create Account by Individual Holder". Please do refer to the tutorial guide posted on the homepage for assistance.</li> <li>Registration as a user will be approved within one (1) working day and you will be notified via email.</li> <li>If you are already a user with TIIH Online, you are not required to register again. You will receive an e-mail to notify you that the remote participation is available for registration at TIIH Online.</li> </ul>                                                                                                    |  |  |
| (b)                        | Submit your<br>request                    | <ul> <li>Registration is open from Wednesday, 27 April 2022 until the day of 21st AGM on Tuesday, 21 June 2022. Shareholder(s) or proxy(ies) or corporate representative(s) or attorney(s) are required to pre-register their attendance for the 21st AGM to ascertain their eligibility to participate the 21st AGM using the RPV.</li> <li>Login with your user ID and password and select the corporate event: "(REGISTRATION) CAM RESOURCES BERHAD 21ST AGM".</li> <li>Read and agree to the Terms &amp; Conditions and confirm the Declaration.</li> <li>Select "Register for Remote Participation and Voting".</li> <li>Review your registration and proceed to register.</li> <li>System will send an e-mail to notify that your registration for remote participation is received and will be verified.</li> <li>After verification of your registration against the General Meeting Record of Depositors dated 14 June 2022, the system will send you an e-mail on or after 19 June 2022 to approve or decline your registration for remote participation(<i>Note: Please allow sufficient time for approval as a new user of TIIH Online and registration for RPV</i>).</li> </ul> |  |  |

| ON THE DAY OF 21ST AGM |                                          |                                                                                                    |
|------------------------|------------------------------------------|----------------------------------------------------------------------------------------------------|
| (c)                    | Login to<br>TIIH Online                  | • Login with your user ID and password for remote participation at the 21st AGM at any time from 10:00 a.m. i.e. 1 hour before the commencement of the 21st AGM on Tuesday, 21 June 2022 at 11:00 a.m.                                                                                                    |
| (d)                    | Participate<br>through Live<br>Streaming | <ul> <li>Select the corporate event: "(LIVE STREAM MEETING) CAM RESOURCES BERHAD 21ST AGM" to engage in the proceedings of the 21st AGM remotely.</li> <li>If you have any question for the Chairman/Board, you may use the query box to transmit your question. The Chairman/Board will endeavor to respond to questions submitted by you during the 21st AGM. If there is time constraint, the responses will be e-mailed to you at the earliest possible, after the meeting.</li> </ul>                                                                                                    |
| (e)                    | Online Remote<br>Voting                  | <ul> <li>Voting session commences from 11:00 a.m. on Tuesday, 21 June 2022 until a time when the Chairman announces the end of the voting session.</li> <li>Select the corporate event: "(REMOTE VOTING) CAM RESOURCES BERHAD 21ST AGM" or if you are on the live stream meeting page, you can select "GO TO REMOTE VOTING PAGE" button below the Query Box.</li> <li>Read and agree to the Terms &amp; Conditions and confirm the Declaration.</li> <li>Select the CDS account that represents your shareholdings.</li> <li>Indicate your votes for the resolutions that are tabled for voting.</li> <li>Confirm and submit your votes.</li> </ul> |
| (f)                    | End of remote participation              | • Upon the announcement by the Chairman on the closure of the 21st AGM, the live streaming will end.                                                                                                    |

# Note to users of the RPV facilities:

- 1. Should your registration for RPV be approved, we will make available to you the rights to join the live streaming meeting and to vote remotely. Your login to TIIH Online website on the day of meeting will indicate your presence at the virtual meeting.
- 2. The quality of your connection to the live broadcast is dependent on the bandwidth and stability of the internet at your location and the device you use.
- 3. Users are advised to allow themselves ample time to complete the log in process in advance of the meeting.
- 4. In the event you encounter any issues with logging-in, connection to the live streaming meeting or online voting, kindly call Tricor Help Line at 011-40805616 / 011-40803168 / 011-40803169 / 011-40803170 or e-mail to <u>tiih.online@my.tricorglobal.com</u> for assistance.

# APPOINTMENT OF PROXY OR ATTORNEY OR CORPORATE REPRESENTATIVE

Shareholders who appoint proxy(ies) to participate via RPV at the 21st AGM must ensure that the duly executed proxy forms are deposited in a hard copy form or by electronic means to Tricor, at least fortyeight (48) hours before the time for holding the meeting or at any adjournment thereof, not later than Sunday, **19 June 2022 at 11:00 a.m.**  The appointment of a proxy may be made in a hard copy form or by electronic means shall be deposited or submitted in the following manner:

(i) In hard copy form

In the case of an appointment made in hard copy form, the proxy form must be deposited with the Share Registrar of the Company at Tricor Investor & Issuing House Services Sdn. Bhd., Unit 32-01, Level 32, Tower A, Vertical Business Suite, Avenue 3, Bangsar South, No. 8, Jalan Kerinchi, 59200 Kuala Lumpur, Malaysia or alternatively, the Tricor's Customer Service Centre at Unit G-3, Ground Floor, Vertical Podium, Avenue 3, Bangsar South, No. 8, Jalan Kerinchi, 59200 Kuala Lumpur, Malaysia no later than Sunday, **19 June 2022 at 11:00 a.m.** 

(ii) By electronic form

The proxy form can be electronically lodged with the Share Registrar of the Company via TIIH Online at <u>https://tiih.online</u>. Kindly refer to the Procedures for Electronic Submission of Proxy Form.

Please ensure ALL the particulars as required in the proxy form are completed, signed, and dated accordingly.

Any authority pursuant to which such an appointment is made by a power of attorney must be deposited with the Share Registrar of the Company at Tricor Investor & Issuing House Services Sdn. Bhd., Unit 32-01, Level 32, Tower A, Vertical Business Suite, Avenue 3, Bangsar South, No. 8, Jalan Kerinchi, 59200 Kuala Lumpur, Malaysia or alternatively, the Tricor's Customer Service Centre at Unit G-3, Ground Floor, Vertical Podium, Avenue 3, Bangsar South, No. 8, Jalan Kerinchi, 59200 Kuala Lumpur, Malaysia not later than Sunday, **19 June 2022 at 11:00 a.m.** to participate via RPV in the 21st AGM. A copy of the power of attorney may be accepted provided that it is certified notarially and/or in accordance with the applicable legal requirements in the relevant jurisdiction in which it is executed.

For a corporate member who has appointed a representative, please deposit the **ORIGINAL** certificate of appointment with the Share Registrar of the Company at Tricor Investor & Issuing House Services Sdn. Bhd., Unit 32-01, Level 32, Tower A, Vertical Business Suite, Avenue 3, Bangsar South, No. 8, Jalan Kerinchi, 59200 Kuala Lumpur, Malaysia or alternatively, the Tricor's Customer Service Centre at Unit G-3, Ground Floor, Vertical Podium, Avenue 3, Bangsar South, No. 8, Jalan Kerinchi, 59200 Kuala Lumpur, Malaysia not later than Sunday, **19 June 2022 at 11:00 a.m.** to participate via RPV in the 21st AGM. The certificate of appointment should be executed in the following manner:

- (i) If the corporate member has a common seal, the certificate of appointment should be executed under seal in accordance with the constitution of the corporate member.
- (ii) If the corporate member does not have a common seal, the certificate of appointment should be affixed with the rubber stamp of the corporate member (if any) and executed by:-
  - (a) at least two (2) authorised officers, of whom one shall be a director; or
  - (b) any director and/or authorised officers in accordance with the laws of the country under which the corporate member is incorporated.

# PROCEDURES FOR ELECTRONIC SUBMISSION OF PROXY FORM

The procedures to submit your proxy form electronically via Tricor's **TIIH Online** website are summarised below:

| Proce                                | edure                                       | Action                                                                                                    |  |  |
|--------------------------------------|---------------------------------------------|----------------------------------------------------------------------------------------------------|--|--|
| i. Steps for Individual Shareholders |                                             |                                                                                                    |  |  |
| (a)                                  | Register as a User<br>with TIIH Online      | <ul> <li>Using your computer, please access the website at <u>https://tiih.online</u>. Register as a user under the "e-Services" by selecting "Create Account by Individual Holders". Please do refer to the tutorial guide posted on the homepage for assistance.</li> <li>If you are already a user with TIIH Online, you are not required to register again.</li> </ul>                                                                                                    |  |  |
| (b)                                  | Proceed with<br>submission<br>of Proxy Form | <ul> <li>After the release of the Notice of Meeting by the Company, login with your username (i.e. email address) and password.</li> <li>Select the corporate event: "CAM RESOURCES BERHAD 21ST AGM - SUBMISSION OF PROXY FORM".</li> <li>Read and agree to the Terms &amp; Conditions and confirm the Declaration.</li> <li>Insert your CDS account number and indicate the number of shares for your proxy(ies) to vote on your behalf.</li> <li>Appoint your proxy(ies) and insert the required details of your proxy(ies) or appoint Chairman as your proxy.</li> <li>Indicate your voting instructions – FOR or AGAINST, otherwise your proxy(ies) will decide your vote.</li> <li>Review and confirm your proxy(ies) appointment.</li> <li>Print proxy form for your record.</li> </ul>                                                                                                    |  |  |
| ii. St                               | eps for Corporation                         | or Institutional Shareholders                                                                                                    |  |  |
| (a)                                  | Register as a User<br>with TIIH Online      | <ul> <li>Access TIIH Online at <u>https://tiih.online.</u></li> <li>Under e-Services, the authorised or nominated representative of the corporation or institutional shareholder selects "Create Account by Representative of Corporate Holder".</li> <li>Complete the registration form and upload the required documents.</li> <li>Registration will be verified, and you will be notified by email within one (1) to two (2) working days.</li> <li>Proceed to activate your account with the temporary password given in the email and re-set your own password.</li> <li>Note: The representative of a corporation or institutional shareholder must register as a user in accordance with the above steps before he/she can subscribe to this corporate holder electronic proxy submission. Please contact the Share Registrar if you need clarifications on the user registration.</li> </ul> |  |  |
| (b)                                  | Proceed with<br>submission<br>of Proxy Form | <ul> <li>Login to TIIH Online at <u>https://tiih.online.</u></li> <li>Select the corporate event: "CAM RESOURCES BERHAD 21ST AGM - SUBMISSION OF PROXY FORM"</li> <li>Read and agree to the Terms &amp; Conditions and confirm the Declaration.</li> <li>Proceed to download the file format for "Submission of Proxy Form" in accordance with the Guidance Note set therein.</li> </ul>                                                                                                    |  |  |

| • | Prepare the file for the appointment of proxy(ies) by inserting the required data.<br>Submit the proxy appointment file.<br>Login to TIIH Online, select corporate event: <b>"CAM RESOURCES</b>                                   |
|---|----------------------------------------------------------------------------------------------------|
| • | BERHAD 21ST AGM – SUBMISSION OF PROXY FORM".<br>Proceed to upload the duly completed proxy appointment file.<br>Select "Submit" to complete your submission.<br>Print the confirmation report of your submission for your record. |

### POLL VOTING

The voting at the 21st AGM will be conducted by poll in accordance with Paragraph 8.29A of Main Market Listing Requirements of Bursa Malaysia Securities Berhad. The Company has appointed Tricor as Poll Administrator to conduct the poll by way of electronic voting (e-voting).

Shareholders or proxy(ies) or corporate representative(s) or attorney(s) can proceed to vote on the resolutions at any time from **11:00 a.m.** on **Tuesday, 21 June 2022** but before the end of the voting session which will be announced by the Chairman of the meeting. Kindly refer to item (e) of the above Procedures for RPV for guidance on how to vote remotely from TIIH Online website at <u>https://tiih.online</u>.

For the purposes of the 21st AGM, e-voting will be carried out via personal smart mobile phones, tablets or personal computer/laptops.

Upon completion of the voting session for 21st AGM, the Scrutineers will verify the poll results followed by the Chairman's declaration whether the resolutions are duly passed.

### NO DOOR GIFTS OR FOOD VOUCHERS

There will be no distribution of food vouchers or door gifts for the 21st AGM as the meeting is conducted on a fully virtual basis.

### NO AUDIO OR VIDEO RECORDING

**Unauthorised audio or video recording** of the proceedings of the 21st AGM is **strictly not allowed**. The Company reserves the rights to take appropriate legal action against anyone who violates this rule.

### ENQUIRY

If you have any enquiries on the above, please contact the Company's Share Registrar during office hours on Monday to Friday from 9:00 a.m. to 5:30 p.m. (except for public holidays):

### Tricor Investor & Issuing House Services Sdn. Bhd.

| General Line | : +603-2783 9299                        |
|--------------|-----------------------------------------|
| Fax Number   | : +603-2783 9222                        |
| Email        | : <u>is.enquiry@my.tricorglobal.com</u> |

Kindly check the Company's website or announcements from time to time for the latest updates on the status or any changes to the 21st AGM's arrangement.